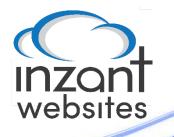

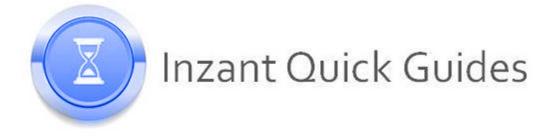

## Uploading and Linking PDF Documents via the CMS

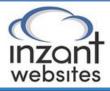

Pages

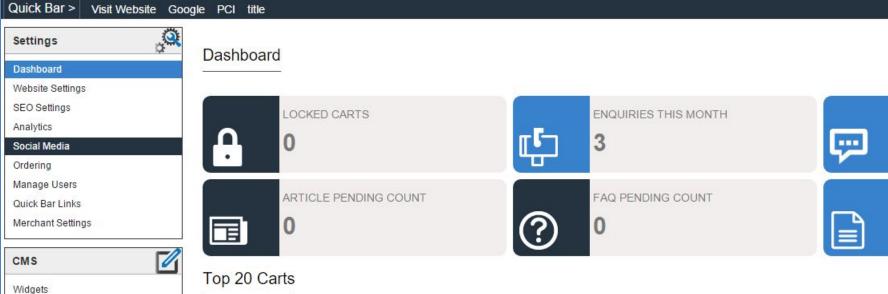

| Menus              | Cart           | Retailer        | Payment Pending | Total                     |
|--------------------|----------------|-----------------|-----------------|---------------------------|
| Team Members       | 2094           | Public Websales | No              | \$7,180.00                |
| Testimonials       | 3111           | Public Websales | No              | \$2,161 <mark>.</mark> 83 |
| Article Categories | 3109           | Public Websales | No              | \$1,397.05                |
| Articles           | 2077           | Public Websales | No              | \$1,125.47                |
| Enquiries          | 2098           | Public Websales | No              | \$67 <mark>4.4</mark> 8   |
| Freight            | 2000           | Public Websales | No              | \$609.44                  |
| Javascript         | Select "File   | Public Websales | No              | \$581.80                  |
| Css                |                | Public Websales | No              | \$577.66                  |
| File Library       | Library" under | Public Websales | No              | \$505.86                  |
| Cart Management    | the CMS menu   | Public Websales | No              | \$416.44                  |
| FAQ Categories     | the Civis menu | Public Websales | No              | \$303.53                  |
| FAQs               | 17.94          | Public Websales | No              | \$271.63                  |
| - 1990 M60 499     | 2070           | Public Websales | No              | \$234.79                  |

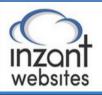

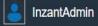

Quick Bar > Visit Website Google PCI title

| Settings           | Library F     | iles                                                                      |                                                                          |                                  |              |         |
|--------------------|---------------|---------------------------------------------------------------------------|--------------------------------------------------------------------------|----------------------------------|--------------|---------|
| Dashboard          |               |                                                                           |                                                                          |                                  | _            |         |
| SEO Settings       |               |                                                                           |                                                                          | - · ·                            |              |         |
| Analytics          | Filter Files: | All Files V                                                               |                                                                          | To upload a                      | I N          |         |
| Social Media       | < 1 2         | 3 4 >                                                                     | Search                                                                   | new PDF                          |              | ADD     |
| Manage Users       |               |                                                                           | Geach                                                                    | -                                | F/           |         |
| Quick Bar Links    | Thumbnail     | File Name                                                                 | File URL                                                                 | select ADD                       | ast Modified | Actions |
| Merchant Settings  |               |                                                                           |                                                                          |                                  |              |         |
|                    | PDF           | /Attachment/Adding a CNAME Record.pdf                                     | http://webdemo.inzantsales.com/Attachment/Adding a CN                    | AME Record.pdf                   | 30-Aug-2016  | Edit    |
| смѕ 🗹              |               |                                                                           |                                                                          |                                  |              |         |
| Widgets            |               |                                                                           |                                                                          |                                  |              |         |
| Pages              | PDF           | /Attachment/Adding a New Retailer from the<br>Inzant Sales Web Client.pdf | http://webdemo.inzantsales.com/Attachment/Adding a New<br>Web Client.pdf | v Retailer from the Inzant Sales | 30-Aug-2016  | Edit    |
| Menus              |               |                                                                           |                                                                          |                                  |              |         |
| Team Members       |               |                                                                           |                                                                          |                                  |              |         |
| Testimonials       | PDF           | /Attachment/Blog Work.pdf                                                 | http://webdemo.inzantsales.com/Attachment/Blog Work.pd                   | łf                               | 30-Aug-2016  | Edit    |
| Article Categories |               |                                                                           |                                                                          |                                  |              |         |
| Articles           |               |                                                                           |                                                                          |                                  |              |         |
| Enquiries          | PDF           | /Attachment/blurble bloop.pdf                                             | http://webdemo.inzantsales.com/Attachment/blurble bloop.                 | pdf                              | 30-Aug-2016  | Edit    |
| Javascript         |               |                                                                           |                                                                          |                                  |              |         |
| Css                |               |                                                                           |                                                                          |                                  |              |         |
| File Library       | PDF           | /Attachment/FAQ Links.pdf                                                 | http://webdemo.inzantsales.com/Attachment/FAQ Links.pd                   | lf                               | 30-Aug-2016  | Edit    |
| Cart Management    |               |                                                                           |                                                                          |                                  |              |         |
| FAQ Categories     |               |                                                                           |                                                                          |                                  |              |         |
| FAQs               | PDF           | learning-xamarin-ebook.pdf                                                | http://webdemo.inzantsales.com/attachment/learning-xama                  | arin-ebook.pdf                   | 30-Aug-2016  | Edit    |
|                    |               |                                                                           | © Copyright 2016 - Inzant All Rights Reserved.                           |                                  |              |         |

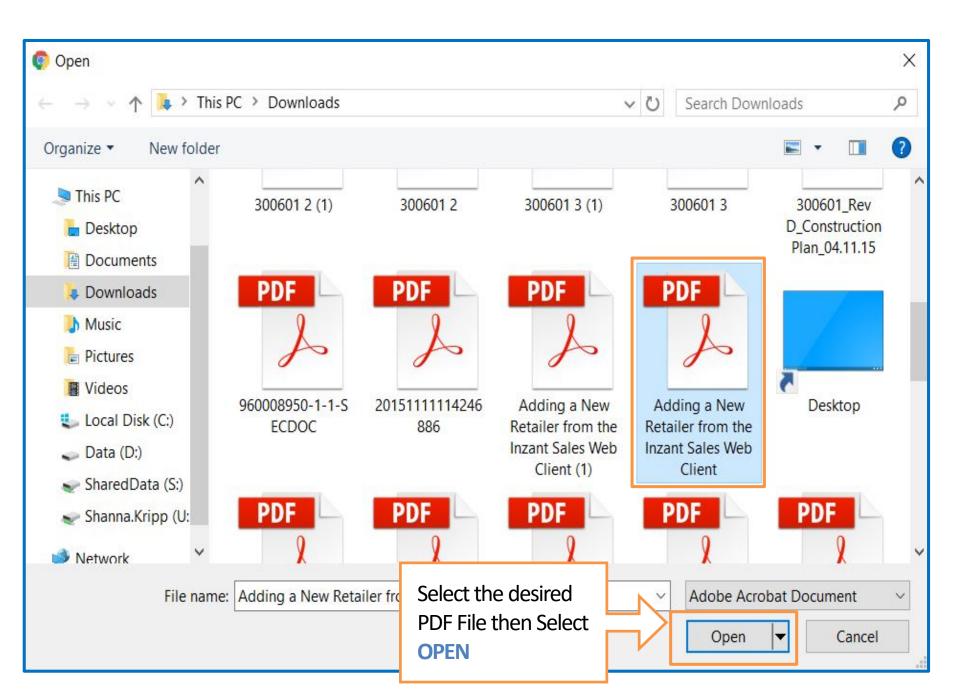

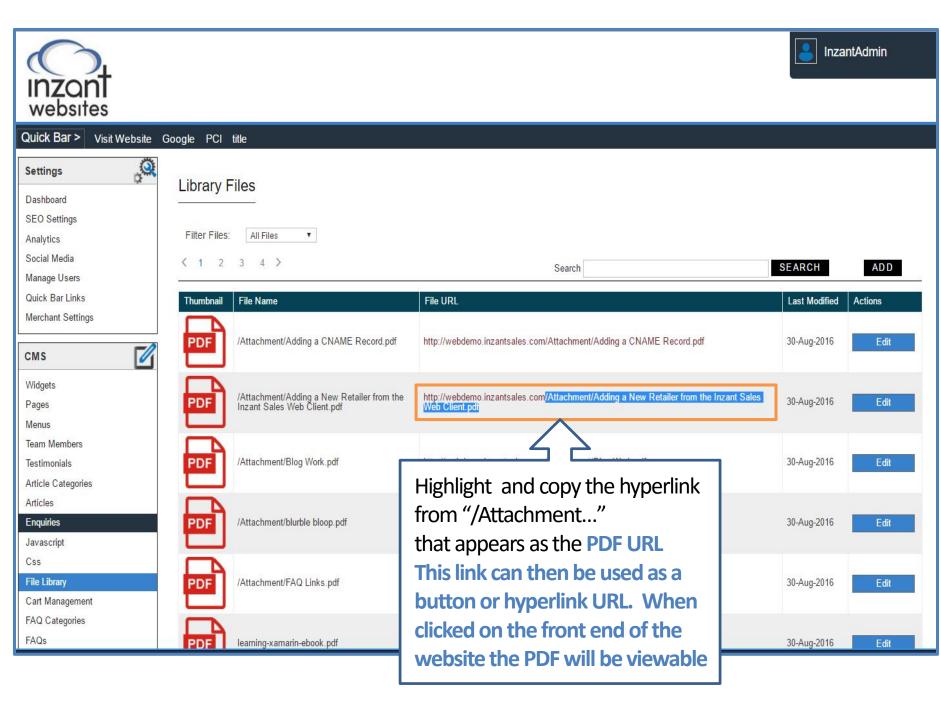

| Page - About (Preview)    |                                                                                    |                                               |  |  |
|---------------------------|------------------------------------------------------------------------------------|-----------------------------------------------|--|--|
| 1                         | Call to Action                                                                     |                                               |  |  |
|                           | Visibility                                                                         |                                               |  |  |
|                           | Public 🗹 Registere                                                                 | d 🗹 Account 🗹 Supplier 🗹                      |  |  |
| Page                      | Public                                                                             |                                               |  |  |
| Header 💟                  |                                                                                    |                                               |  |  |
| Content                   | User Interface                                                                     |                                               |  |  |
| Content Settings          | Title Text: DOW                                                                    | INLOAD                                        |  |  |
| Breadcrumbs               | Body Text:                                                                         |                                               |  |  |
| Page Title (Standard)     |                                                                                    |                                               |  |  |
| Content Bar (Full Width)  | Source 🖶 🗋 🗟 👘                                                                     |                                               |  |  |
| Team Members              | B I U <del>S</del> × <sub>e</sub> × <sup>e</sup> I                                 | 、 這 這 種 雅 99 财 三 三 三 三 一 11 11 話* 🐵 🤿 🏴 🖾 🧿 🗄 |  |  |
| Team Members              | Styles - Normal -                                                                  | Font - Size - A- A- ?                         |  |  |
| Team Members              |                                                                                    |                                               |  |  |
| Testimonials              | DOWNLOAD PDF                                                                       | To Add the link to                            |  |  |
| Content Bar (2 Column)    |                                                                                    | a Button zono                                 |  |  |
| Image Group               |                                                                                    | a Button zone,                                |  |  |
| Call to Action            |                                                                                    | paste in into the                             |  |  |
| Footer 🛇                  |                                                                                    | BUTTON URL                                    |  |  |
|                           |                                                                                    |                                               |  |  |
|                           | body p                                                                             |                                               |  |  |
| Button Name: DOWNLOAD PDF |                                                                                    |                                               |  |  |
|                           | Button Url: /Attachment/Adding a New Retailer from the Inzant Sales Web Client.pdf |                                               |  |  |
|                           | Open in New Window:                                                                |                                               |  |  |

| Page - About (Preview)   | Call to Action                                                              |
|--------------------------|-----------------------------------------------------------------------------|
|                          | Visibility<br>Public 🗹 Registered 🗹 Account 🗹 Supplier 🗹                    |
| Page 📀                   |                                                                             |
| Header 🛇                 | Public                                                                      |
| Content 🔷                | User Interface                                                              |
| Content Settings         | Title Text: DOWNLOAD                                                        |
| Breadcrumbs              | Body Text:                                                                  |
| Page Title (Standard)    |                                                                             |
| Content Bar (Full Width) |                                                                             |
| Team Members             | BIUS×₂× <sup>ª</sup> I <sub>x</sub> ≟ ≔ ≠ 19 ₩ ≥ ± ± ≥ /1 14 話· ◎ ♥ 🕅 🖬 ⊘ ⊞ |
| Team Members             | Styles - Normal - Font - Size - A- A- 3 2 ?                                 |
| Team Members             |                                                                             |
| Testimonials             | DOWNLOAD PDF                                                                |
| Content Bar (2 Column)   |                                                                             |
| Image Group              | To Add the link to text and create a                                        |
| Call to Action           | Hyperlink, type the text you want to                                        |
| Footer 📀                 | be the link into the CK Editor zone,                                        |
|                          | then click on the "Link" button in the                                      |
|                          |                                                                             |
|                          | CK Editor ribbon.                                                           |

| Page - About (Preview)   |                                                     |                           |
|--------------------------|-----------------------------------------------------|---------------------------|
|                          | Call to Action                                      |                           |
|                          | Visibility                                          |                           |
|                          | Public 🗷 Registered 🗹                               | Account 🗹 Supplier 🖉      |
| Page 📀                   | G. Dublic                                           |                           |
| Header 🛇                 | Public                                              |                           |
| Content 🙆                | User Interface                                      |                           |
| Content Settings         | Title Text: DOWNLOAD                                | Link                      |
| Breadcrumbs              | Body Text:                                          | Link Info Target Advanced |
| Page Title (Standard)    |                                                     |                           |
| Content Bar (Full Width) | Source 🖶 D Q 👼 🖹                                    | Link Type                 |
| Team Members             | BIUS× <sub>2</sub> × <sup>2</sup> I <sub>x</sub> I= | URL T                     |
| Team Members             | Font                                                | Protocol URL              |
| Team Members             | On the Pop-up                                       | <other></other>           |
| Testimonials             | that appears                                        |                           |
| Content Bar (2 Column)   | Paste the copied                                    |                           |
| Image Group              | URL into the URL                                    |                           |
| Call to Action           | then click OK                                       |                           |
| Footer 🛇                 |                                                     |                           |
|                          |                                                     | OK Cancel                 |

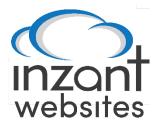

If you have any other issues please see our other guides or contact support.

Support@inzant.com.au